# PIT

Plano Individual de Trabalho docente

- · [Atualização dos tipos de atividades docente \(Coordenado](#page-1-0)r de Ativid [Sistêmi](#page-1-0)co)
- [Avaliação do PIT](#page-3-0) (CAAD)
- [Cadastrar o PIT, atividades e hor](#page-7-0)ários (Docente)
- [Consulta de PITs \(Com](#page-14-0)unidade)
- [Emitir relatórios](#page-16-0) (CAAD)
- [Entrega, acompanhamento e revisão d](#page-20-0)o PIT (Docente)
- · [Gerência das áreas de atividade docente e membros da C](#page-23-0)AAD (Adm [Diretor](#page-23-0)ia)
- [Observaç](#page-26-0)ões
- [Sumár](#page-27-0)io

# <span id="page-1-0"></span>Atualização dos tipos de atividades docente (Coordenador de Atividade Docente Sistêmico)

Quem faz? Coordenador de Atividade Docente Sistêmico

Acesse o **Suap** com sua conta IFSP.

1.

No menu, abra: ENSINO >> Planejamento >> **Cadastro Tipos de Atividade Docente**

2.

Para adicionar um tipo acione o botão: **Adicionar Tipo de Atividade Docente**

3.

Para editar um tipo, acione o ícone de **lápis**

suap

**W** INDO<br>El administração

**M** GESTÃO DE PESSOAS

**Aunose Professores** Catetros Gerais

CatadeMan  $\cos$ Centrados ENEM<br>Comunicador Cursos, Matrices e Co Diplomas e Certificados  $\infty$ 

cro

is - Ties exis **Tipos de Atividade Docente** 

 $-983$  $\begin{tabular}{l|c|c|c} \hline \multicolumn{3}{c|}{\textbf{array}} & \multicolumn{3}{c|}{\textbf{min}} & \multicolumn{3}{c|}{\textbf{min}} \\ \hline \multicolumn{3}{c|}{\textbf{mass}} & \multicolumn{3}{c|}{\textbf{min}} & \multicolumn{3}{c|}{\textbf{min}} & \multicolumn{3}{c|}{\textbf{min}} \\ \hline \multicolumn{3}{c|}{\textbf{Total}} & \multicolumn{3}{c|}{\textbf{S} & \textbf{loss}} & \multicolumn{3}{c|}{\textbf{S} & \textbf{loss}} & \multicolumn{3}{c|}{\textbf$ 

Mostrando-44 Tipos de Atividade Docente

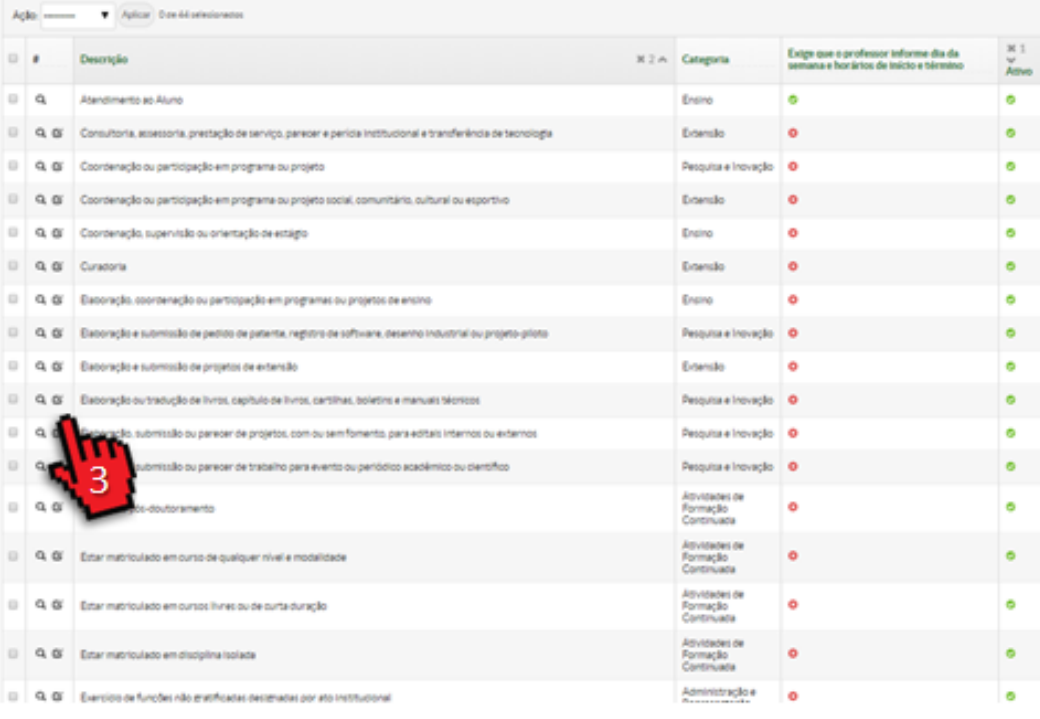

Adiotorur Tipo de Advistade D

## <span id="page-3-0"></span>Avaliação do PIT (CAAD)

Quem faz? Membro da CAAD

*Para aprovar o PIT é necessário ser membro da CAAD. Procure o Administrador de Diretoria do seu campus para efetivar o cadastro.*

## **Validar, devolver ou cancelar o PIT**

Acesse o **Suap** com sua conta IFSP.

1.

No menu, abra: ENSINO >> Planejamento >> **Plano Individual de Trabalho** 

2.

#### Filtre pela **Área de avaliação** desejada

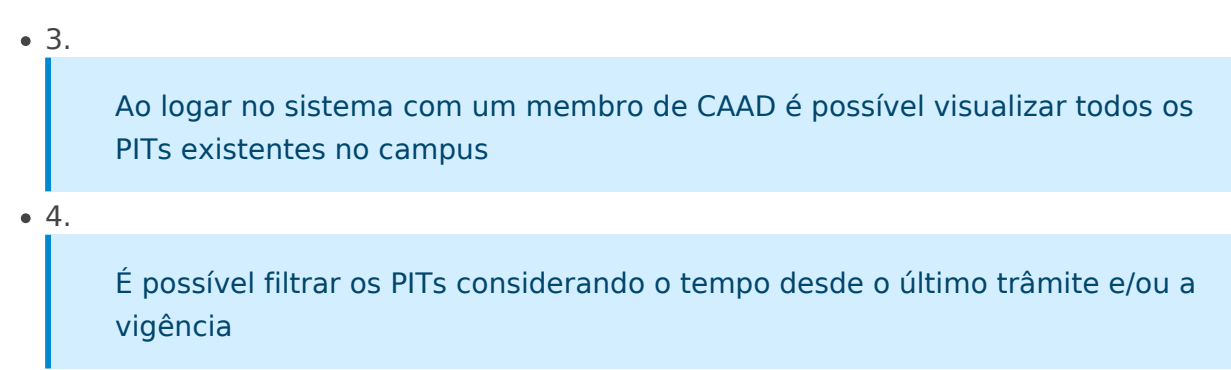

5.

Selecione a aba "**Em avaliação**" para listar os PITs que aguardam aprovação

6.

Visualize, acionando o ícone de **lupa**, o PIT que deseja avaliar

7.

#### Acione o botão: **Avaliar plano de trabalho** e selecione uma opção:

• 8. **Validação e Publicação:** PIT é aprovado e fica visível para comunidade;

• 9.

**Devolução para correções:** o docente pode editar o PIT para ajustes;

• 10.

**Cancelamento:** o PIT é anulado, permitindo ao docente fazer um novo. O cancelamento de um PIT não pode ser desfeito.

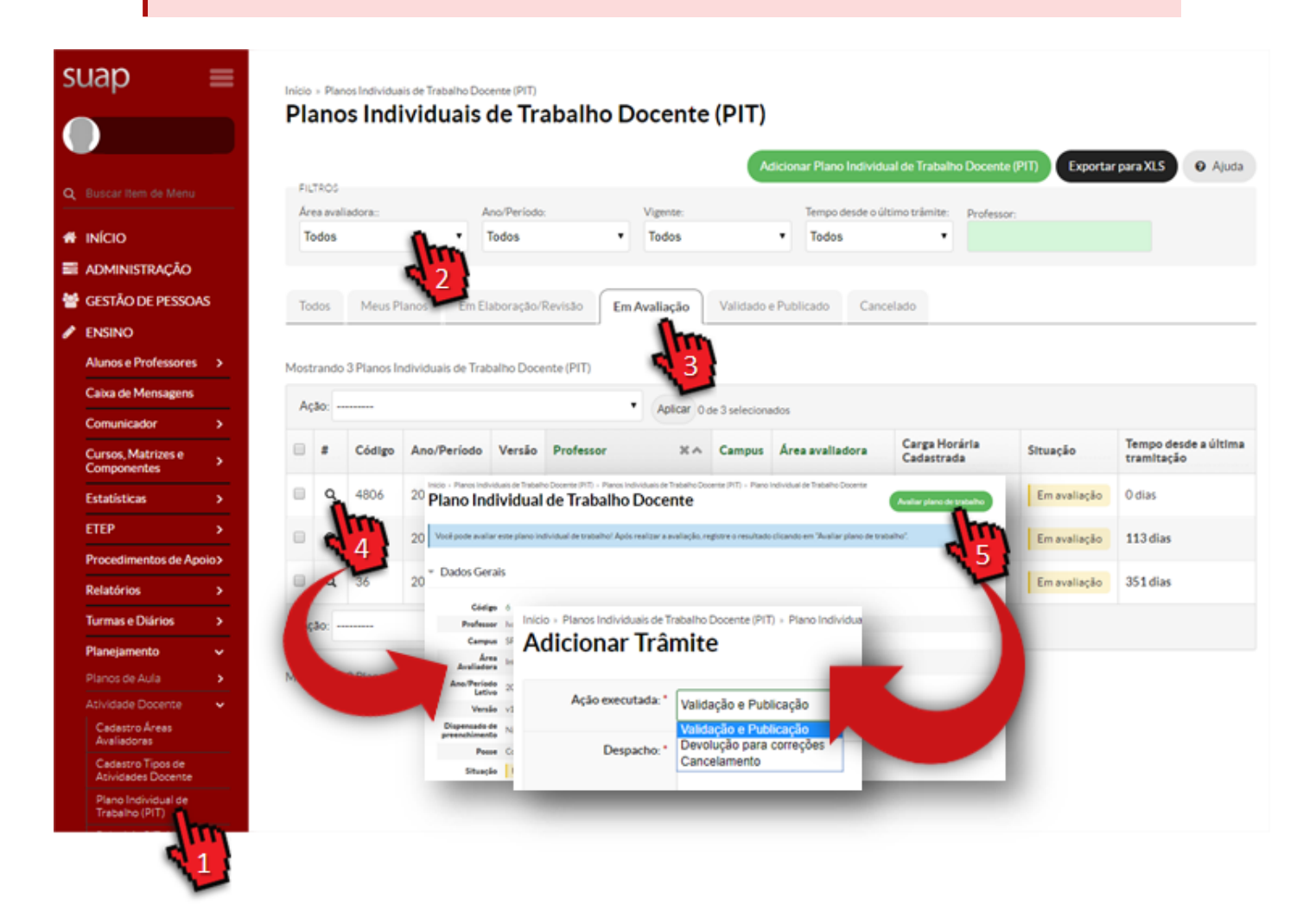

## **Validar uma nova versão do PIT cancelando a anterior**

1.

Após selecionar a nova versão do PIT que deseja avaliar, acione o botão **Avaliar plano de trabalho**

2.

Utilize os dados do PIT anterior para validar as alterações realizadas pelo docente

3.

Acione o botão **confirmar** após selecionar a opção:

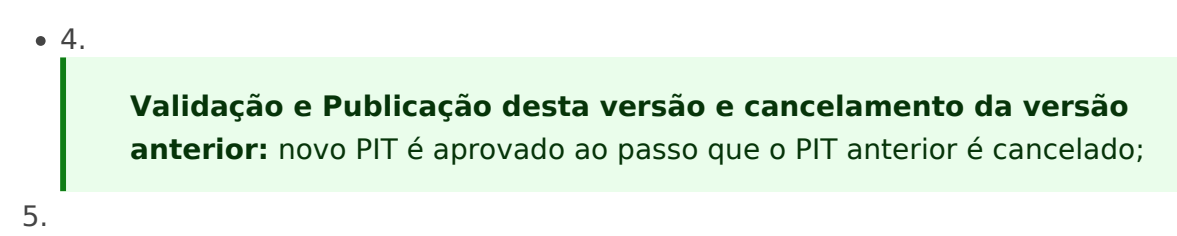

Para concluir a tramitação, insira os seguintes despachos e acione o botão **finalizar**

- 5.1. Despacho de aprovação da nova versão
- 5.2. Despacho de cancelamento da versão anterior

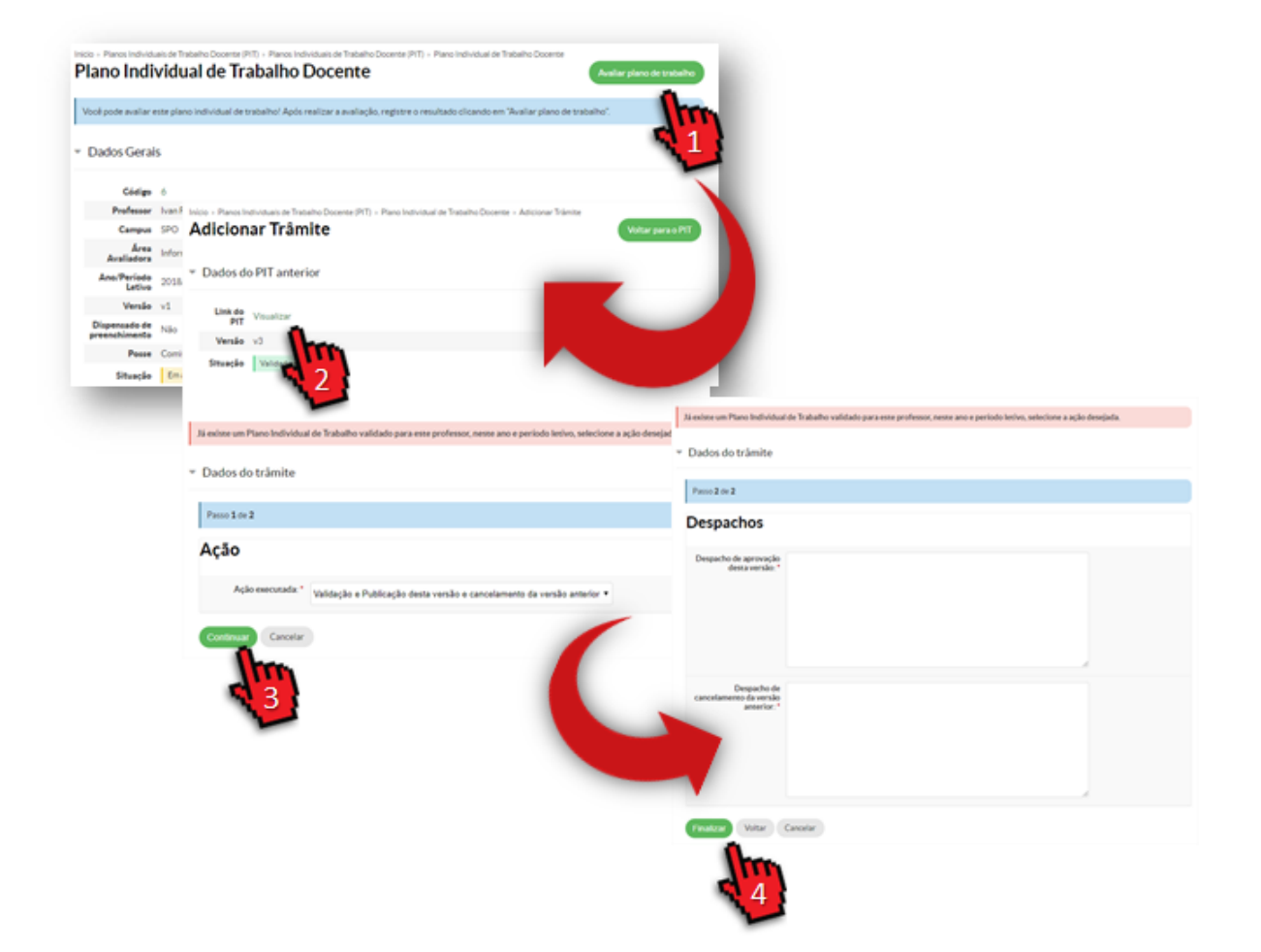

# <span id="page-7-0"></span>Cadastrar o PIT, atividades e horários (Docente)

Quem faz? Docente

## **Criar o PIT**

Acesse o **Suap** com sua conta IFSP.

1.

#### Acesse Plano Individual de Trabalho

 $\bullet$  2.

```
No menu, abra: ENSINO >> Planejamento >> Plano Individual de Trabalho
3.
```
#### Adicionar Plano Individual de Trabalho

 $• 4.$ 

Cadastre o PIT acionando o botão: **Adicionar Plano Individual de Trabalho (PIT)** 5.

#### Preencha as Informações Básicas

 $6.6$ 

Informe o Campus e a Área avaliadora que aprovará o PIT e demais informações e acione o botão: **Salvar**

Dispensado de preenchimento: alguns professores são dispensados do preenchimento do PIT. Nesse caso, ao selecionar essa opção, o professor deverá justificar o motivo da dispensa.

Importar atividades: selecione essa opção caso queira criar um PIT copiando as atividades de um PIT existente. Apenas podem ser copiados PITs do mesmo professor que está criando um novo.

### [Cadastrar Atividade de Reg](https://manuais.ifsp.edu.br/uploads/images/gallery/2019-08/pit-add.png)êne

Após criar o PIT:

1.

Selecione a Astiaidades

2.

Acione o boAãdocionar atividades de regênacula sole

3.

Informe o campus onde a aula será regida e selecione um dos mé o componente curricular

4.

Busca realiza a busca na base de dados. Para c ensino superior e que estejam registradas na ma 5.

Cadastrar manualmentecessita o cadastro manual informações. Para componentes dos cursos técn estão no Nambei/WebDiário

6.

Acione o bo Sãovae adicionar outra atividade de regência

[Adicionar Carga Horária pa](https://manuais.ifsp.edu.br/uploads/images/gallery/2019-08/pit-add-atv-regencia.png)ra Organização Ensino

Docentes com mais que 4 componentes podem adicionar em sua carga Ensino 1h semanal para cada componente, a partir do quinto. Após ad Regência:

1.

Selecione a Astridades

2.

Localize o ícone de e Clação de Haorán Aindicionade Organização de Ensino

3.

Adicione a carga horária extra e a Siaolne ro botão

### [Cadastrar Outras Atividades](https://manuais.ifsp.edu.br/uploads/images/gallery/2019-08/pit-ch-organizacao.png)

Após criar o PIT:

1.

#### Selecione a Astiaidades

2.

#### Acione o bo A adicionar atividade SPIT

3.

Informe o campus, categoria, tipo e a carga horária da atividade. 4.

Acione o bo Sãovar e adicionar outra atividade

Atividades da categoria Formação Continuada exigem que seja in justificativa, a fim de demonstrar a contribuição para o aprimoramento instituição.

## **Editar Horário das Atividades**

Após criar o PIT:

1.

Selecione a aba: **Atividades**

2.

#### Acione o botão: **Editar horário**

3.

Informe o dia da semana, horários de início e fim da atividade.

4.

#### Para cada horário cadastrado, acione o botão: **Adicionar**

5.

É possível visualizar a grade de horário semanal selecionando a aba **Horários**

# <span id="page-14-0"></span>Consulta de PITs (Comunidade)

Quem faz? Comunidade

Acesse o **Suap.**

1.

#### Clique no link: **Atividade Docente**

2.

Faça o filtro desejado para ver os dados e acione o botão " **Pesquisar"**

3.

Visualize as atividades do PIT desejado acionando o link PIT (data de atualização do planejamento)

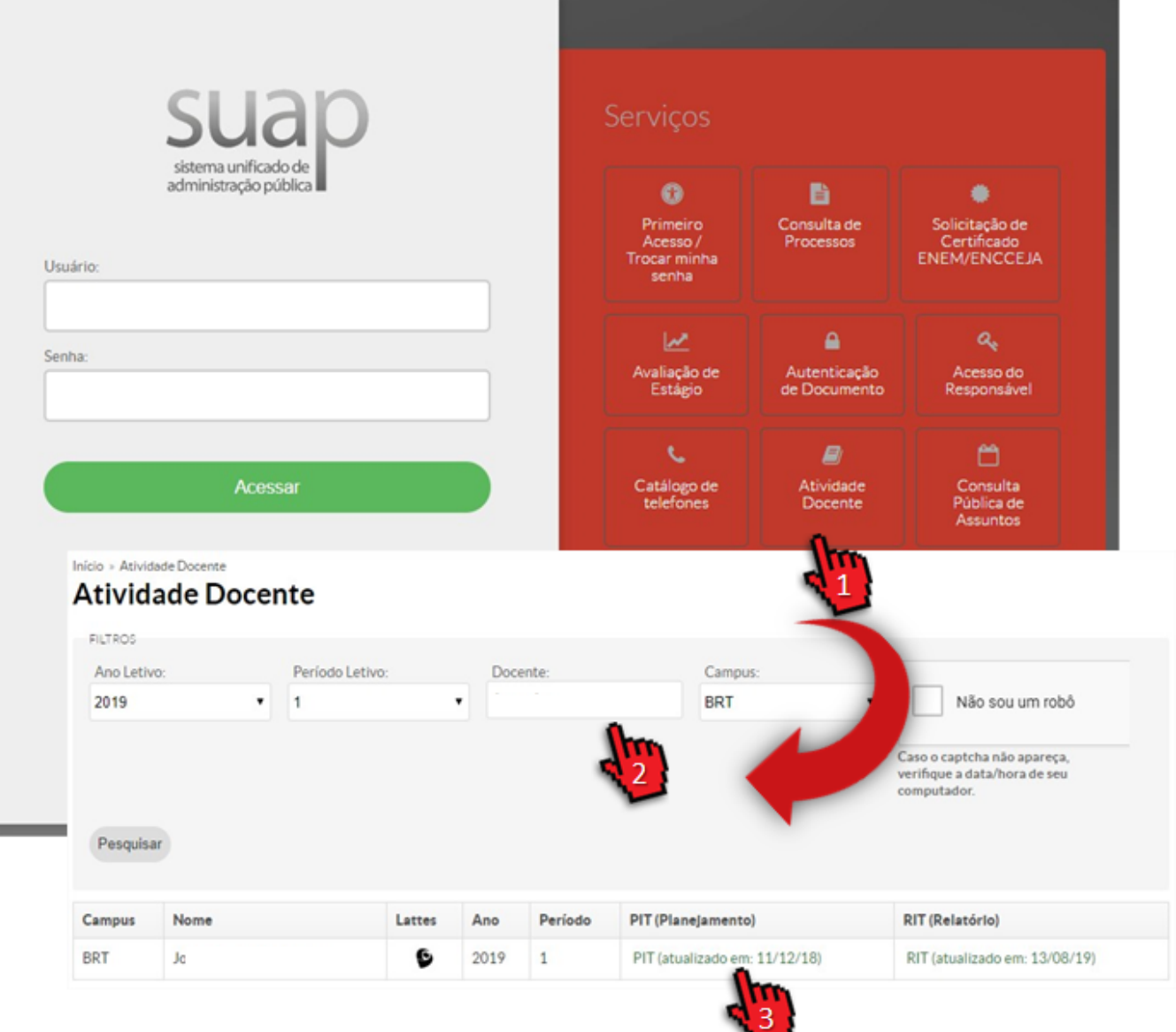

## <span id="page-16-0"></span>Emitir relatórios (CAAD)

Quem faz? Membro da CAAD

## **Gerar PDF do PIT**

Acesse o **Suap** com sua conta IFSP.

1.

```
No menu, abra: ENSINO >> Planejamento >> Atividade
Docente >> Plano Individual de Trabalho
```
2.

Selecione a aba "**Validado e Publicado**" para listar os PITs que foram validados e publicados

3.

Visualize, acionando o ícone de **lupa**, o PIT que deseja exportar

4.

Acione o botão "**Gerar PDF**"

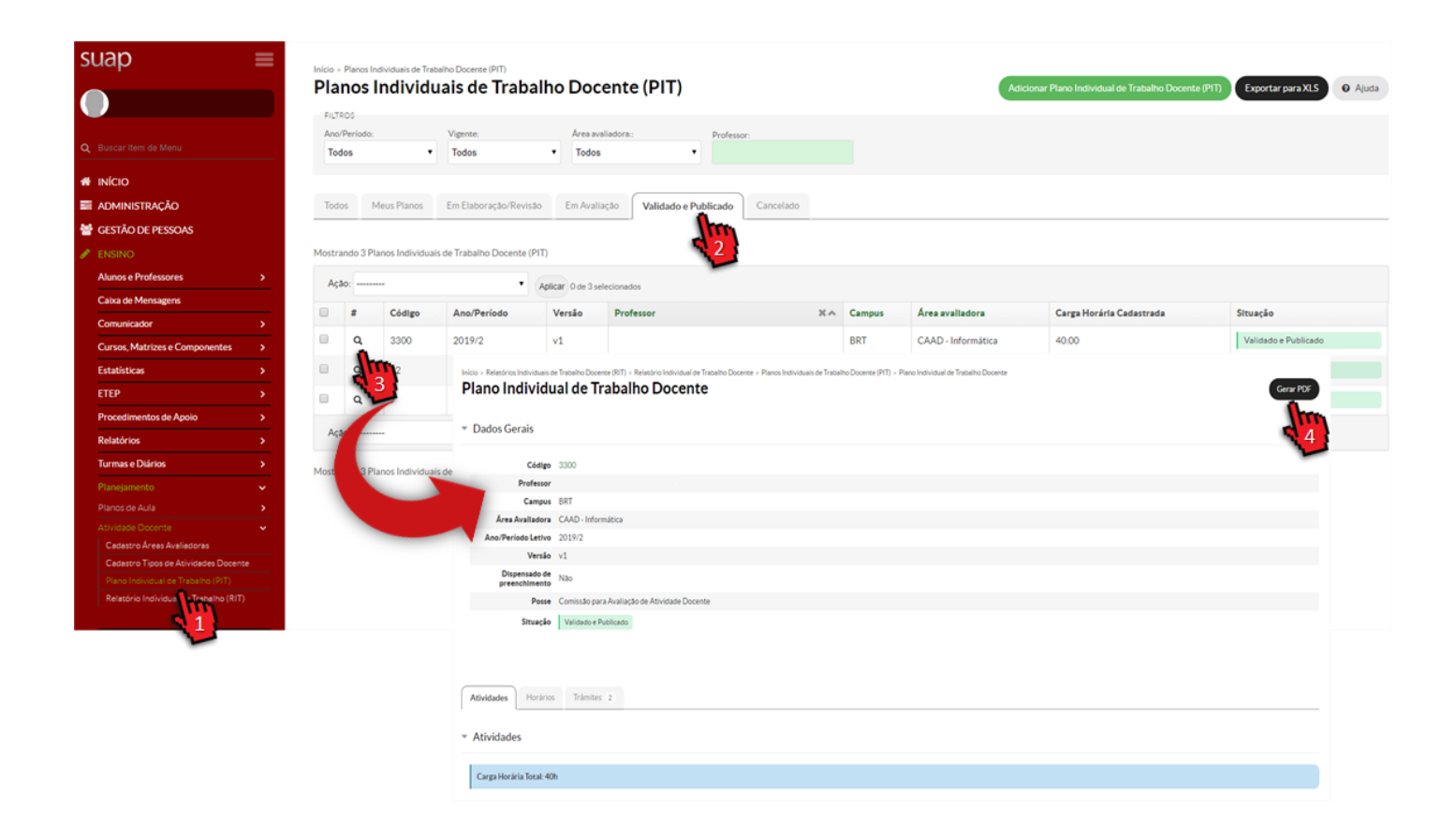

### **Gerar PDF em lote do PIT**

Acesse o **Suap** com sua conta IFSP.

```
1.
```

```
No menu, abra: ENSINO >> Planejamento >> Atividade
Docente >> Plano Individual de Trabalho
```
2.

Selecione os PITs que deseja **incluir no PDF**

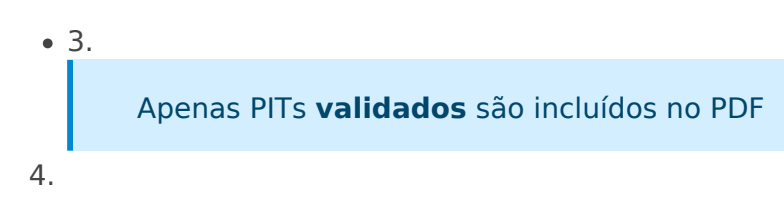

#### Selecione a ação **"Gerar PDF"**

5.

Acione o botão "**Aplicar**"

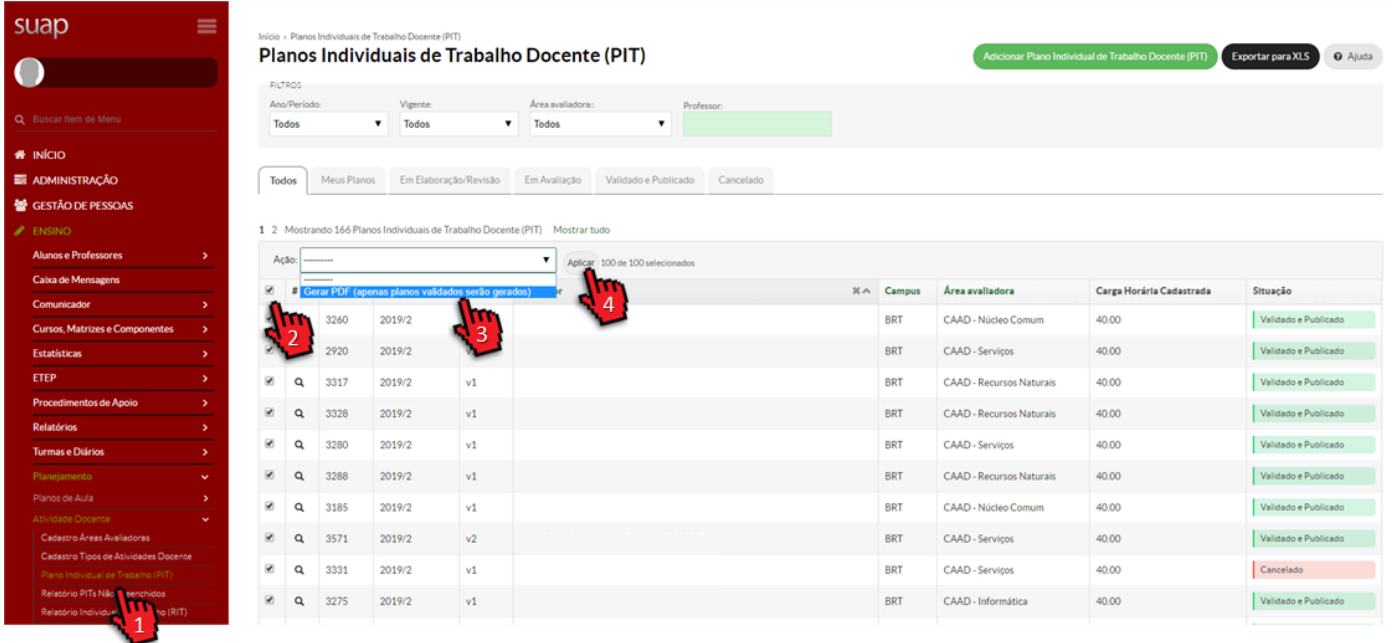

## **Listagem de Planos não preenchidos (XLS)**

Essa opção exibe um relatório dos docentes que ainda não preencheram o PIT para determinado ano/período

Acesse o **Suap** com sua conta IFSP.

1.

No menu, abra: ENSINO >> Planejamento >> Atividade Docente >> **Relatório PITs Não Preenchidos**

2.

**Filtre** o relatório por ano letivo, período letivo, professor, campus de exercício e campus de lotação e acione o botão **"Buscar"**

3.

Exporte os dados listados na tabela acionando o botão **"Exportar para XLS"**

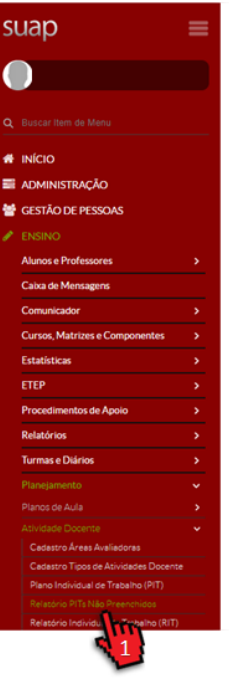

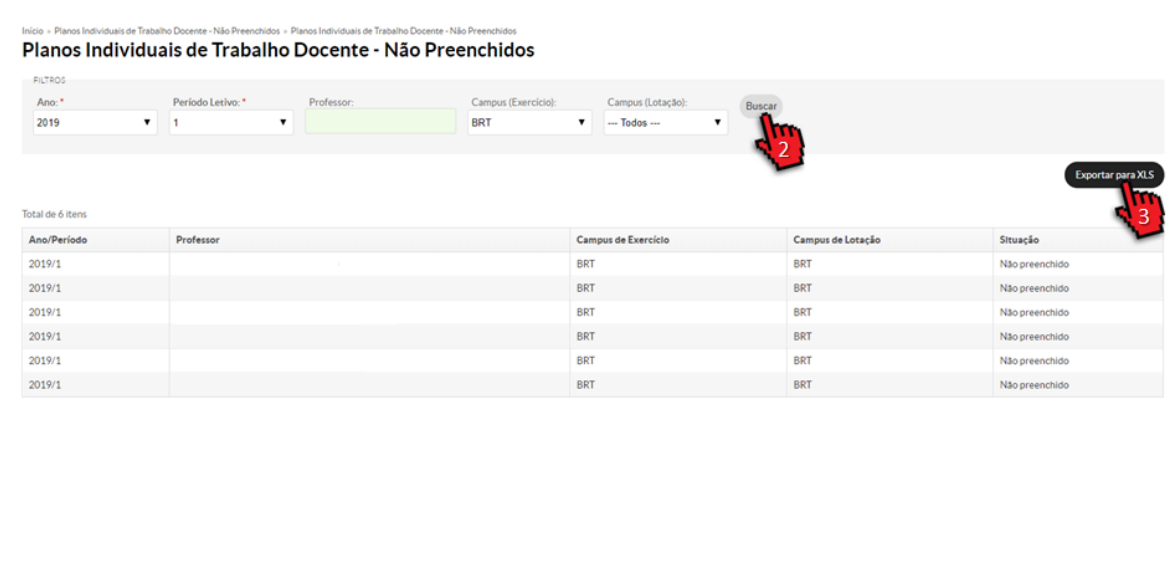

## <span id="page-20-0"></span> $E$ ntrega, acompanhamento e  $E$ revisão do PIT (Doce

Quem faz? Docente

### Encaminhar para CAAD

Após cadastrar todas as atividades e cumprir as obrigatoriedades, o b

1.

Acione o bo Eãno regar para aliação

2.

Adicione um trâmite com um despacho para a C/ informações sobre o envio e acEoanle ao botão

### Acompanhar os Trâmites

Caso seu PIT não seja aprovado ele retornará para as correções. Até publicação, os ajustes necessários poderão ser acompanhados:

1.

Acione a albraamites

### Revisando o PIT

1.

Selecione a *E*ma Elaboração/Revipão a listar os P que aguardam revisão 2.

Visualize, acionado o lúopoan e PelT que deseja revi 3.

Selecione a *Taba* mites e verifique os apontamentos CAAD para realizar os ajustes

4.

Ao concluir os ajustes acionEentorebgoatrão para avaliação

# <span id="page-23-0"></span>Gerência das áreas de atividade docente e membros da CAAD (Administrador de Diretoria)

Quem faz? Administrador de Diretoria

## **Administrando áreas avaliadoras**

Acesse o **Suap** com sua conta IFSP.

1.

No menu, abra: ENSINO >> Planejamento >> **Cadastro Áreas Avaliadoras**

2.

Para cadastrar, acione o botão "**Adicionar área Avaliadora do Plano Individual de Trabalho**"

3.

Para **editar** e **visualizar**, acione os respectivos ícones da Área desejada

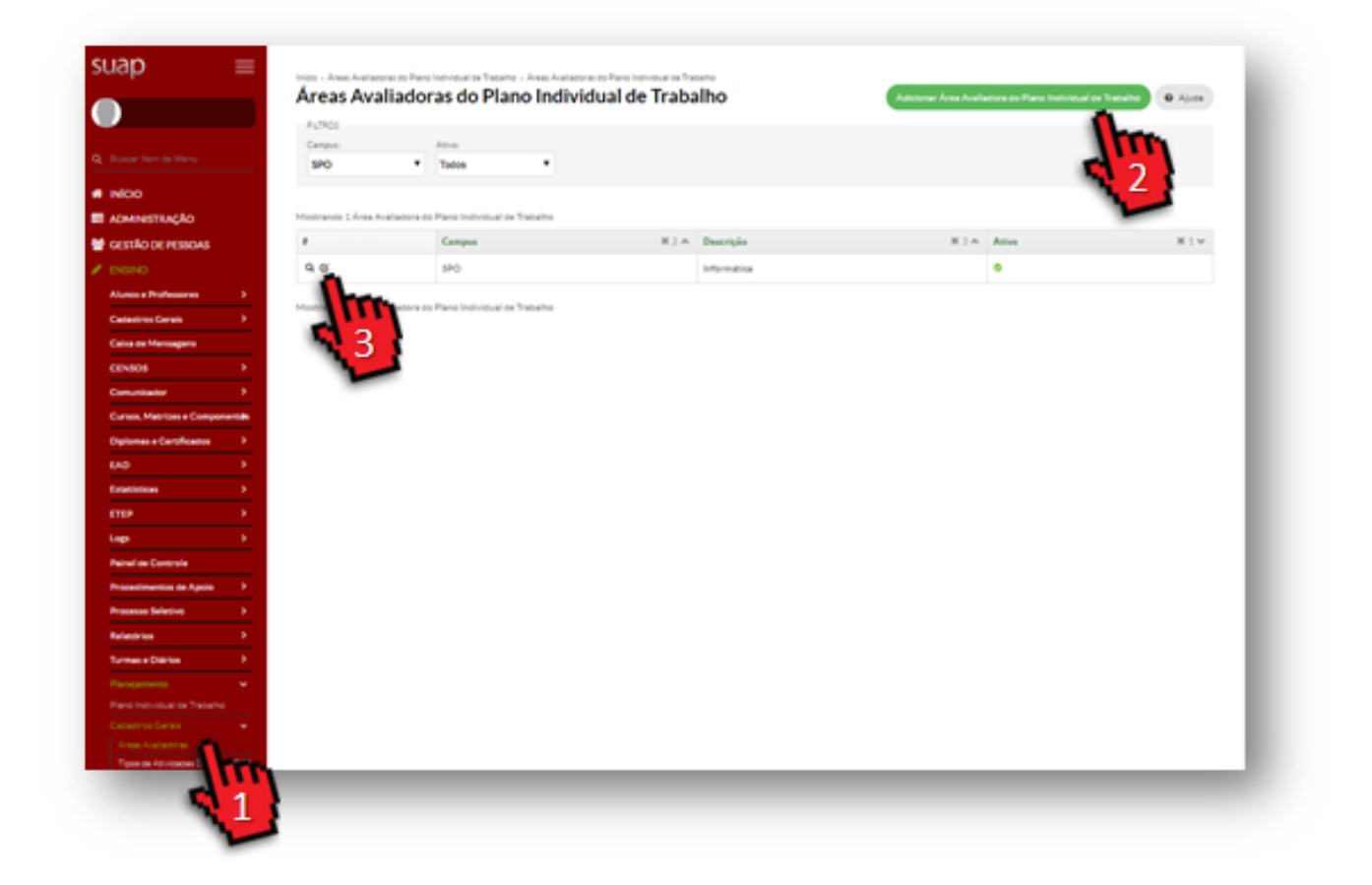

## **Alterando membros da CAAD**

*Para cadastrar um membro da CAAD é necessário possuir a permissão de Administrador de Diretoria do campus.*

Acesse o **Suap** com sua conta IFSP.

1.

No menu, abra: ENSINO >> Cadastros Gerais >> **Diretorias Acadêmicas** >> e selecione a diretoria de seu campus, acionado o ícone de **lupa**

2.

Selecione a aba "**Outras Atividades**"

3.

Ao final da tela na área CAAD acione o botão: **Adicionar CAAD** 

4.

#### Localize o servidor e acione o botão: **Salvar**

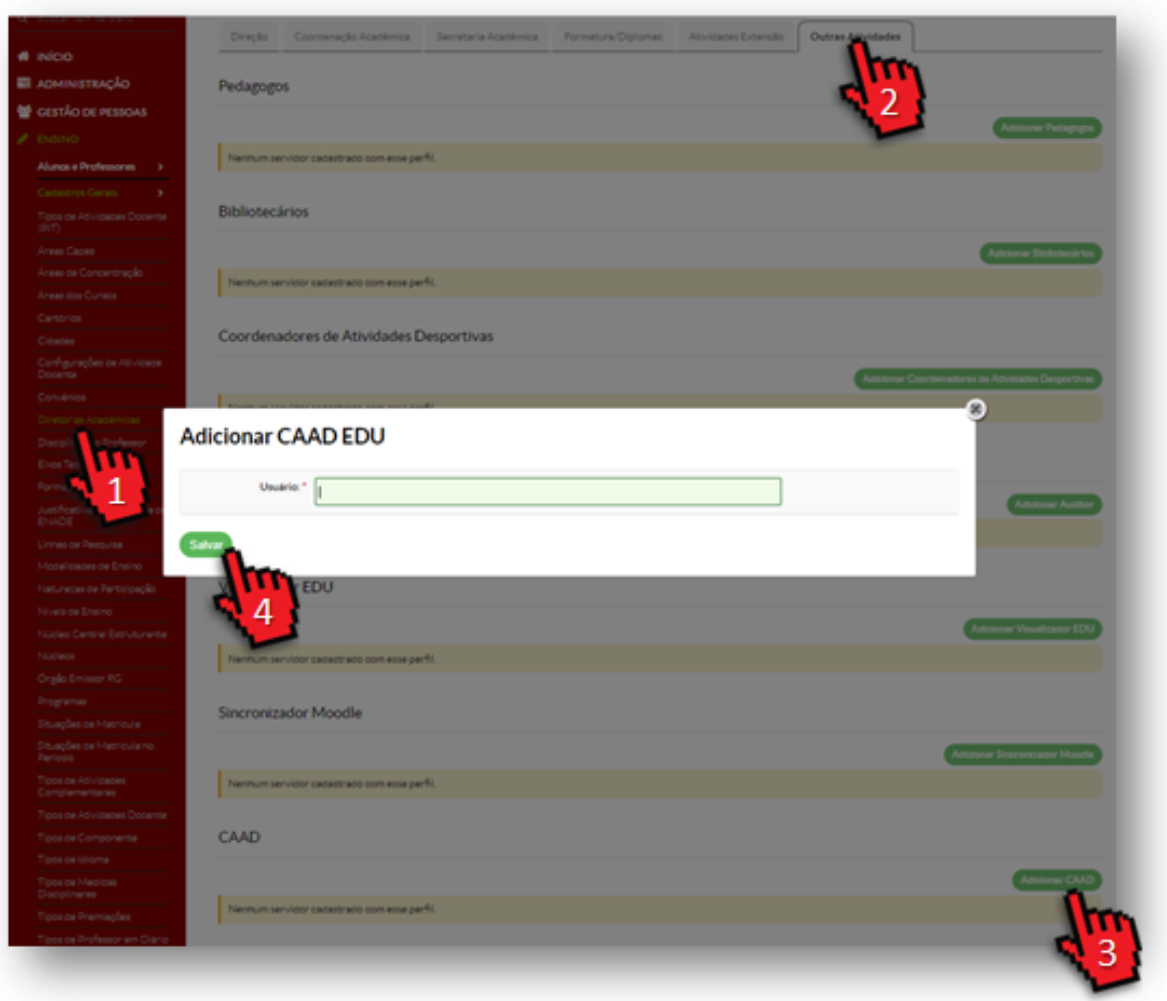

## <span id="page-26-0"></span>Observações

- Podem existir no máximo dois PITs vigentes por semestre, sendo um aprovado (publicado) e outro com situação "em elaboração" ou "em revisão" ou "em avaliação"
- O PIT pode ser encaminhado para a CAAD de qualquer campus
- Uma vez aprovado pela CAAD, o PIT se torna público
- Caso já possua um PIT publicado, o docente poderá criar e submeter um novo PIT a qualquer momento, sem a necessidade que a CAAD cancele o atual
- Caso o docente já possua um PIT publicado e submeta um novo PIT, no trâmite de validação, a CAAD deverá inserir dois despachos (1. cancelamento do pit anterior e 2. aprovação do novo)
- Ao cancelar um PIT anterior e aprovar um novo, o sistema também cancelará o RIT associado ao PIT anterior (se houver)
- Atividades de regência de aula e alguns outros tipos de atividades é obrigatório que sejam informados o dia da semana e horários de início e fim, compatíveis com a carga horária.
- O Envio para a CAAD só estará liberado após a carga horária do PIT seja igual à jornada de trabalho
- Atividades da categoria "Formação Continuada" exigem que seja informada uma justificativa que demonstre a contribuição do aprimoramento do docente para a instituição
- O intervalo de horários informado da atividade e a carga horária devem ser iguais
- O cadastro dos intervalos de horários das atividades não permite conflitos entre eles
- A CAAD pode utilizar o recurso de filtragem dos PITs considerando o tempo desde o último trâmite e/ou situação e/ou vigência
- A pré-definição de 15 dias como prazo de avaliação dos PITs pode ser alterada pelo administrador nas configurações do SUAP

#### **Alertas emitidos:**

- Carga horária de atividades é diferente da prevista na jornada de trabalho, exceto para dispensados de preenchimento
- Atividades com horários pendentes
- Atividades com horários divergentes
- Menos de 8h ou mais que 12h para atividades de regência (professores RDE e 40h)
- Diferente de 8h para atividades de regência (professores 20h)
- Menos de 2h dedicadas a reuniões
- Menos de 1h dedicada a atendimento ao aluno

## <span id="page-27-0"></span>Sumário

## Plano Individual de Trabalho

Este é o tutorial do **PIT no Suap**.

Nele você vai encontrar informações de como o professor deve:

- 1. Criar o PIT
- 2. Cadastrar Atividade de Regência
- 3. Adicionar Carga Horária para Organização de Ensino
- 4. Cadastrar Outras Atividades
- 5. Editar Horário das Atividades
- 6. Encaminhar para CAAD
- 7. Acompanhar os Trâmites
- 8. Revisar as Atividades Cadastradas

Além disso, outras orientações são disponibilizadas:

1.

Aprovação de PITs de seu Campus (Membro da CAAD)

2. Emissão de Relatórios (Membro da CAAD)

3.

Consulta de PITs do IFSP (Comunidade)

4.

Gerenciar Área de Atividade Docente e Membros da CAAD (Administrador de Diretoria) 5.

Atualizar Tipos de Atividades Docente (Coordenador de Atividade Docente Sistêmico)

Leia as observações sobre o módulo caso tenha alguma dúvida.